# Please click the help button again to exit.

# Zoom out button.

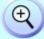

One click zooms out by 200%, until maximum zoom is achieved

# Hand / Grab & cursor functions

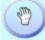

This toggle button switches between the two states for the cursor. Below is the description of the two states.

#### State ONE Normal mode

The cursor is an arrow icon which when run over an area containing an overhead picture (GOLD customers only) changes automatically to a small camera if you then Right or Left click the relevant images appears on the screen.

Also as you run over a measurement node you will see a **?** question mark appear. Right or Left click on this to show at the top the mark ID and any comments made from the observation.

#### State 2 PAN mode

One click switches the cursor to a hand icon you can then grab the screen and drag to PAN around the backdrop map.

# Zoom in Button.

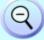

One click zooms in by 200%, until maximum zoom is achieved **Skip FWD button** 

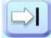

Skips forward by half an hour

# Skip BACK button

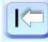

Skips backwards by half an hour

#### **NOW** button

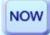

This simple feature button is very powerful; one click views computer time and takes you to the closest half hour measurement point

#### Showing & HW

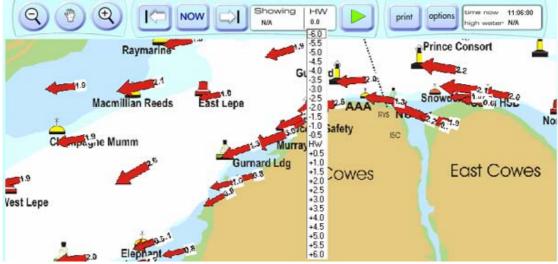

Showing gives you the time forward or behind HW and is the current screen of flow showing on the screen

HW shows you minus or plus from high water currently showing ie HW-1 means the screen now showing is the tide flow one hour before high water.

TIP... if you want to JUMP TO a HW state you can do this by clicking on the HW to bring up a drop down menu here you can JUMP TO your desired HW state.

#### **Animate Button**

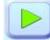

One click starts the animation through half hour sections, the speed of animation is controlled in the options screen. NOTE animation is processor hungry if using an older machine (ie anything less than Pentium III) you will get better performance if set the speed of animation to maximum & to improve further still close all other applications.

#### **Print Button**

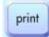

One opens the screen below from here you can choose one of the TWO methods of printing.

| winning tides print options                                                                                                    |
|----------------------------------------------------------------------------------------------------|
| Print                                                                                                    |
| The area you were viewing will now be printed.<br>Choose the time you want to print from either<br>option 1 or option 2 below.    |
| Print options 1 Quick Print                                                                                                    |
| <ul> <li>time now showing</li> <li>include the next 3 hrs</li> <li>include last 3 hrs</li> <li>include half hour detal</li> </ul> |
| Print options 2                                                                                                    |
| -6 -5 -4 -3 -2 -1 HW+1 +2 +3 +4 +5 +6                                                                                             |
| - include half hour detail                                                                                                    |
| Cancel Print winning tides                                                                                                    |
| For continued development of this product<br>we ask you not to give your printouts to others<br>Graham Sunderland.                |

# **Options Button**

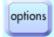

This button opens the below screen allowing you to set time of HW and height Adjusting Height changes the flow rate of all figures shown UP & DOWN. Mean <u>height</u> (note we do not use range) is 4.3 for Solent Tides

| winning tides options                                                                                                    |
|----------------------------------------------------------------------------------------------------|
| SET High Water Portsmouth 1 SET Height 1 SET Height 2 SET Height 2                                                                                                    |
| note enter data using 24hr clock, also ensure your computer and HW<br>times are both corrected to BST/GMT                                                                                                    |
| Barometric Pressure mb                                                                                                    |
| note barometric pressure adjustment effects the height of high and low<br>water therefore by adding in the days pressure <b>winning</b> tides will<br>increase / decrease the flow rate. If you leave this field blank <b>winning</b> tides<br>will default to ICAO Standard Barometric Pressure Setting of 1013.2mb.<br>for example 1mb+/- = 1cm of height |
| Animation Settings slow fast                                                                                                    |
| <ul> <li>Check for lastest FREE program update<br/>(internet connection required)</li> </ul>                                                                                                    |
| www.winningtides.co.uk<br>(internet connection required) winning tickes                                                                                                    |
| Feedback                                                                                                    |
| Support                                                                                                    |
| save & exit                                                                                                    |

# FREE UPDATES

See in the above options menu screen 'Check for latest FREE program update. This button links you to <u>http://winningtides.co.uk/pages/download.htm</u> From here you download the .exe file to your computer and run it following on screen instructions to install the new version (simple) What is contained in the free updates?

New tidal data, New program updates and enhancements.

#### **Buying Winning tides**

You can buy through the Winning Tides Website at http://www.winningtides.co.uk. Follow on Screen instructions to Activate the program.

#### SUPPORT?

Please email info@winningtides.co.uk

# HW height adjustment. What happens if I don't enter a HW height adjustment?

Winning tides defaults to 4.3 mean high water. This adjusts all data to a standard reading.

#### UPGRADE. How do I upgrade from standard to GOLD?

Go to http://www.winningtides.co.uk to upgrade from Winning Tides Standard. Once you have your new code input that in winning tide in the option window

#### SURVEY. How was the survey conducted?

Observations where recorded at  $\frac{1}{2}$  hour intervals (every hour for South Wight data) on a multiplexed mapping to better capture the flow

Characteristics over the complete high water spectrum.

### Key Equipment used:

2x Tacktick compass 3x DGPS from Garman (Garman 76 MAP) 1x Speed log 1x Colour eco sounder Old friend the Pencil!

Products? What features are contained in Winning Tides and Winning Tides GOLD

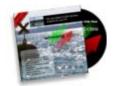

winning tides PC software <u>http://winningtides.co.uk/pages/productsaa.htm - #(WT2 product code)</u>

Features...1/2 hour Isle of Wight tides & 1 hour South Wight PC software, standard detail, flow arrows, zoom in, zoom out, high water time skip back, printable.

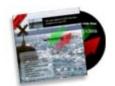

winning tides GOLD (WT3 product code)

1/2 hour Solent tide flow PC software 1 hour South Wight with enhanced features & data

Features... all WT2 features + full detail, animation, adjust mlb pressure, high water height, Solent marks , Solent aerial pictures, node comments